## **Directions for Matching your Existing CITI Account to Your GT Single Sign On Account**

If you already have a CITI account, matching the account to your Georgia Tech credentials will help ensure that your CITI course completions are properly logged in Georgia Tech's systems. If you have only accessed CITI through Georgia Tech's Single Sign On (SSO) link, you are probably already matched. However, if you have accessed the CITI Program site without using the SSO feature, if you have a CITI account through another institution, or if you have multiple CITI accounts, your account(s) may not be properly matched. Follow the matching instructions below:

1) From the **[CITI Online Training for Georgia Tech](http://osp.gatech.edu/citi-training)** page, select one of the three training options:

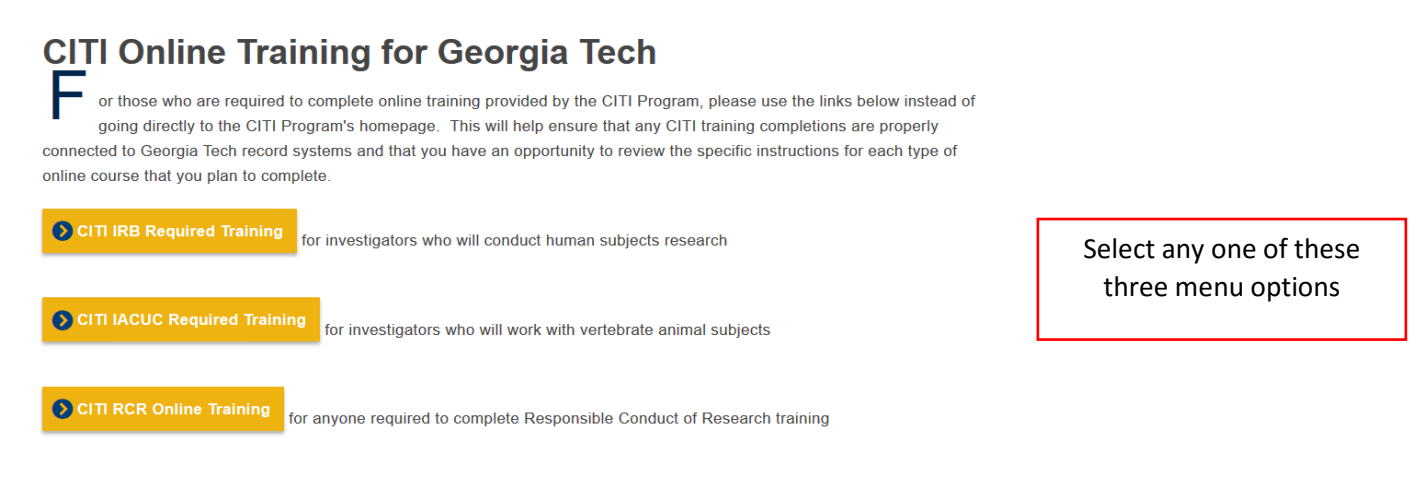

2) On the screen that follows click the green "Begin CITI Training" or "Begin CITI RCR Training" button (**IMPORTANT: For security reasons, before clicking the green "button", be sure to close all browser windows and tabs and then reopen your browser. Otherwise you may not get proper credit for your CITI courses.)**

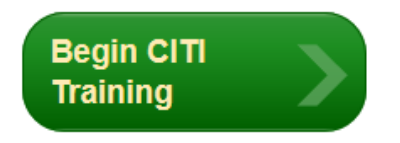

3) You will be taken to the CAS Login Screen where you will enter your GT Account and Password (if you don't see this screen, follow the instructions in red above):

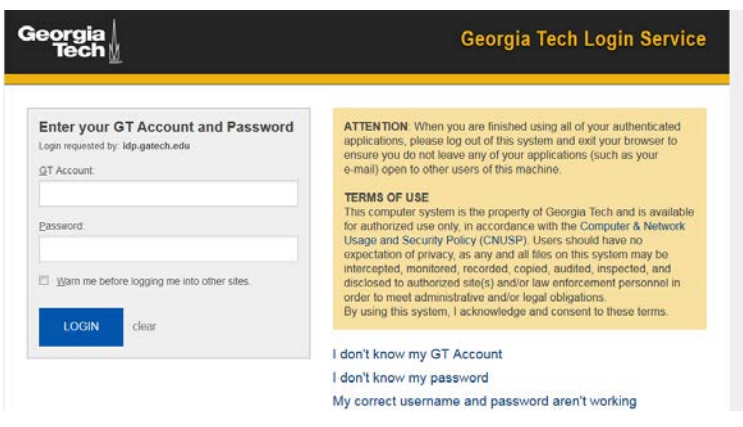

4) If CITI is able to automatically match your existing CITI account to your Georgia Tech credentials, you will be brought immediately to your CITI main screen – you will see your name in the upper right hand corner (the screen shown below is for example only – what you see may not appear exactly like this).

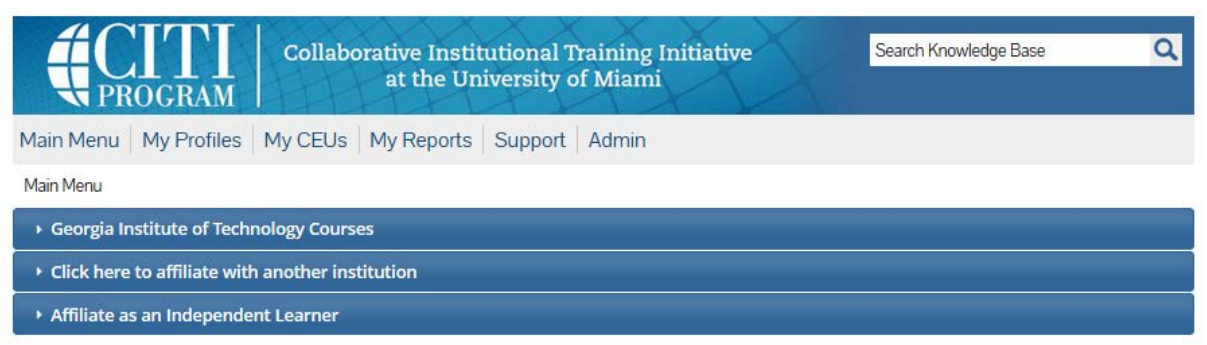

 **YOUR ACCOUNTS ARE MATCHED! Skip to step 9.**

5) If CITI is NOT able to automatically match your SSO account with your existing account, you will see the following screen instead. Click "Continue".

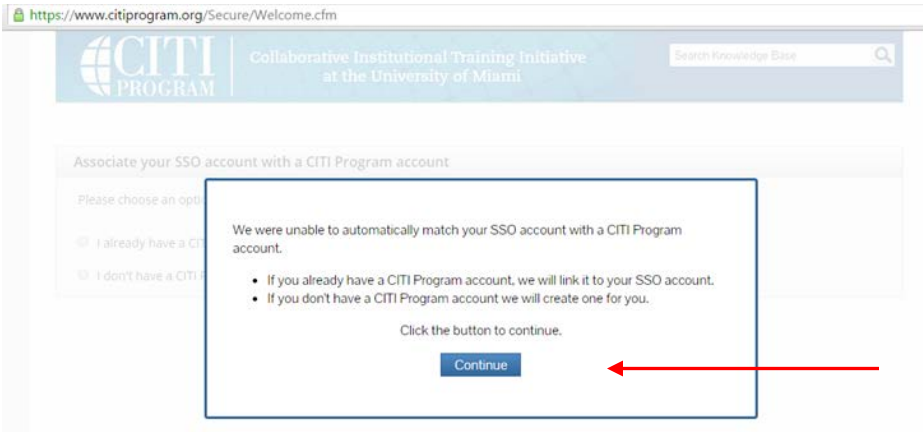

6) Select the option to indicate "I already have a CITI Program account."

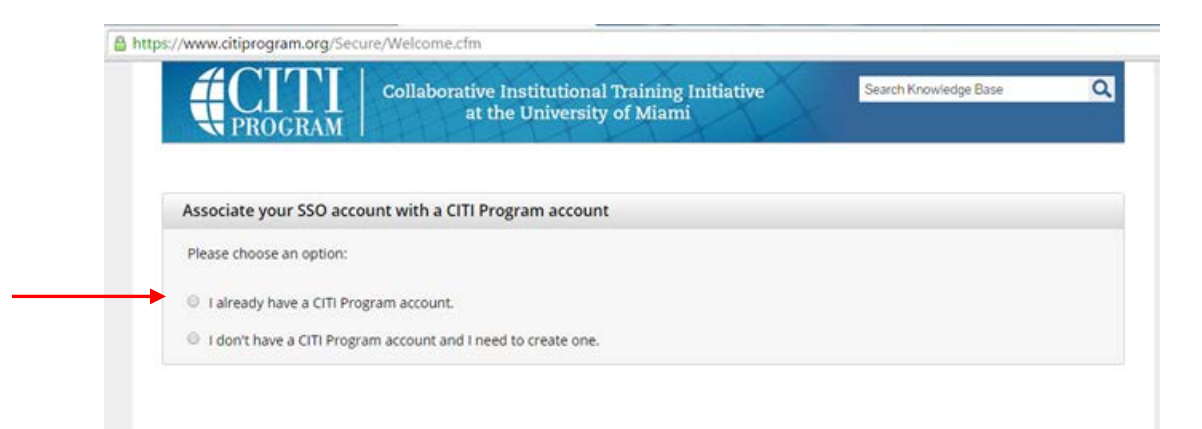

7) You will then be asked to link your existing CITI Program account to your GT SSO account by logging in to your CITI account with the CITI Username and Password that you used when you created your existing CITI account. (If you have forgotten your CITI account username or password, select that option to retrieve your username and/or password):

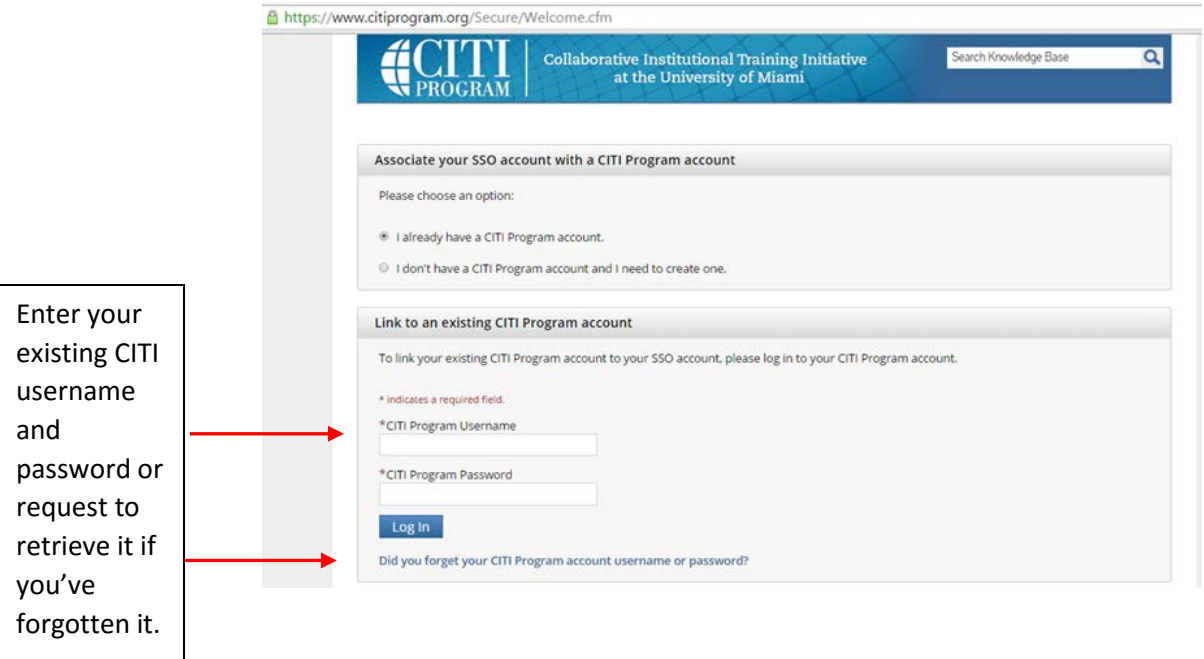

8) Once your accounts are linked, you should see your CITI account screen. The matching process is complete!

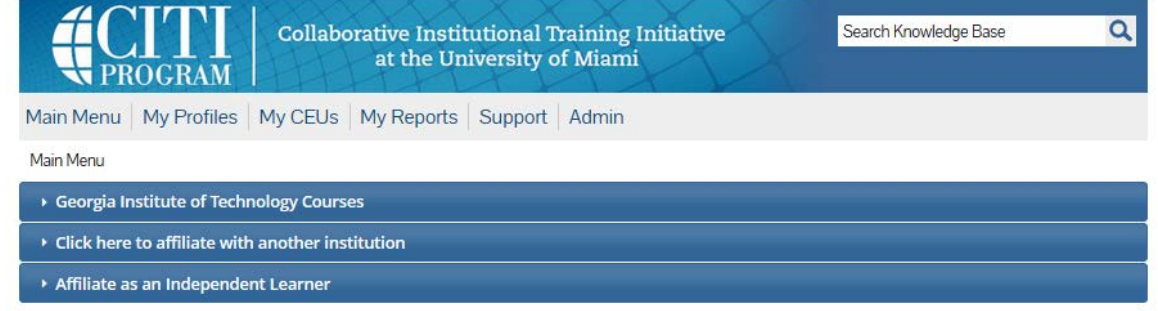

- 9) You can now log out of CITI, or you can continue with the CITI site adding the course you need to complete or continuing your work on courses that you have already started.
- 10) **ONE FINAL IMPORTANT STEP:** Check that all of your CITI course completions are in your GT CITI SSO Account. If they are not, you may have additional unmatched CITI accounts. In order to have all of your CITI course completions recorded in Georgia Tech's systems, your other CITI account(s) will need to be merged into your GT SSO CITI Account. Contact judy (dot) willis (at) gatech (dot) edu for assistance with CITI account merging.

12/19/2016 JSW